## **Skicka utdrag med e-post**

I vissa fall skall icke-Platinaanvändare informeras om avvikelsen. Detta görs genom att skapa ett utdrag i Platina, som sedan skickas med vanlig e-post till personen i fråga. Utdraget innehåller ärendenummer, status, organisation, registreringsdatum, kategori, beskrivning samt ev. anteckningar

1. Utgå från fliken *Återföring/Anmälan.*

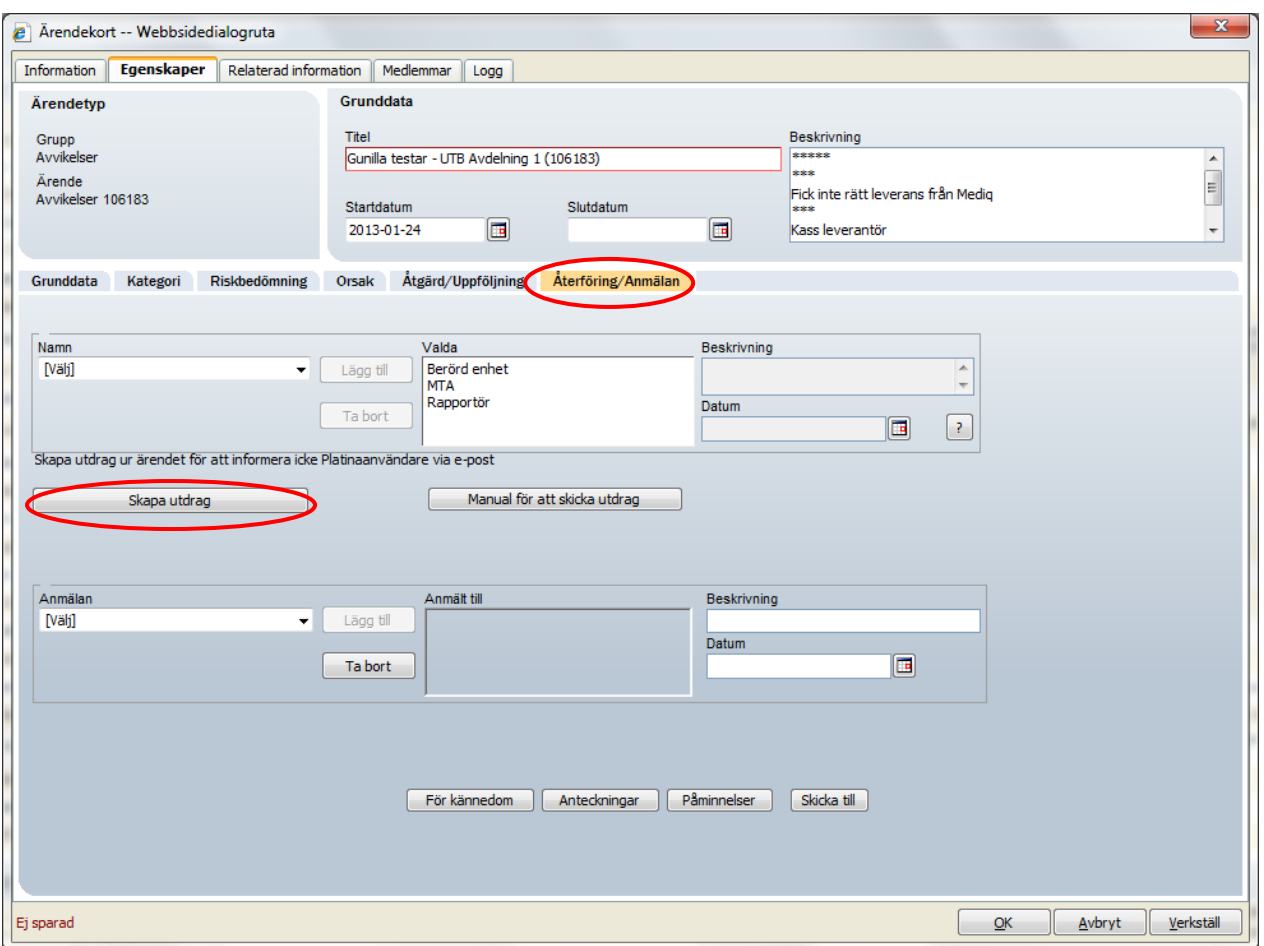

2. Klicka på knappen *"Skapa utdrag".*

- 3. Du har nu skapat en PDF som öppnas automatiskt i Internet Explorer.
- 4. Granska innehållet. Utdraget innehåller inte Patient ID, men det kan finnas känslig information i *Beskrivning* och *Anteckningar* som du bör undvika att skicka med e-post.

Är det OK, fortsätt enligt nedan för att skicka utdraget vidare med e-post.

5. Längst ner i Internet Explorer där din avvikelse visas finns en svart menyrad. Klicka på ikonen längst till höger

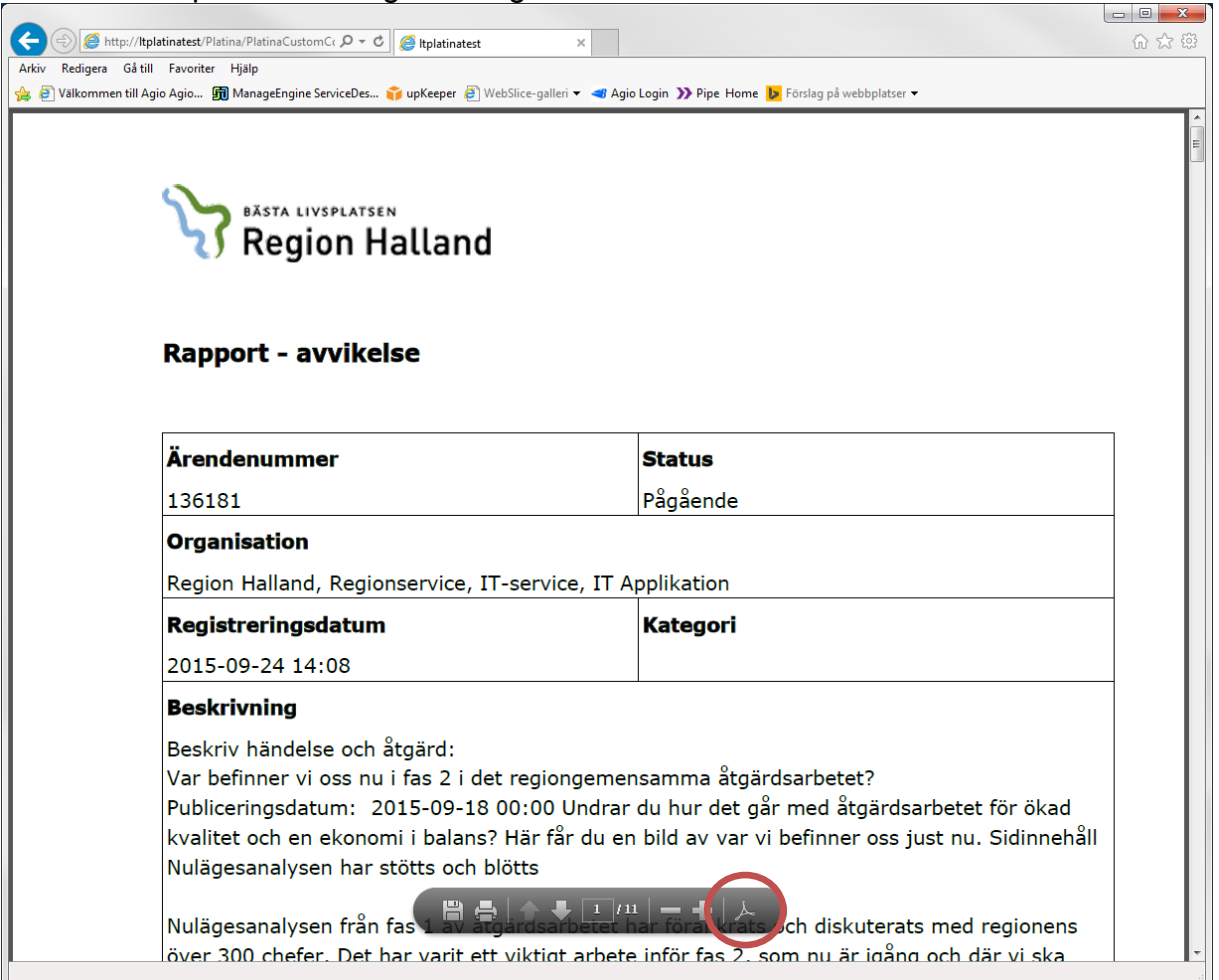

6. Du får nu upp en menyrad längst upp i ditt webbläsarfönster. Klicka på brevet/kuvertet

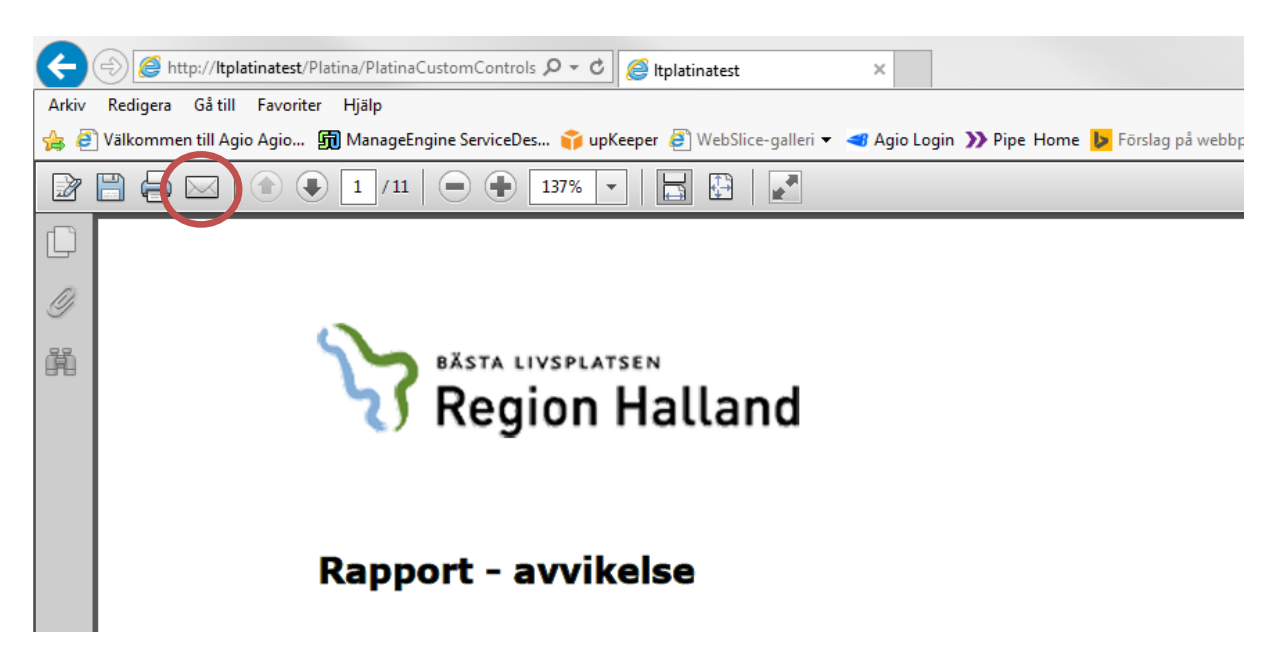

7. I det efterföljande fönstret väljer du att *Skicka kopia*

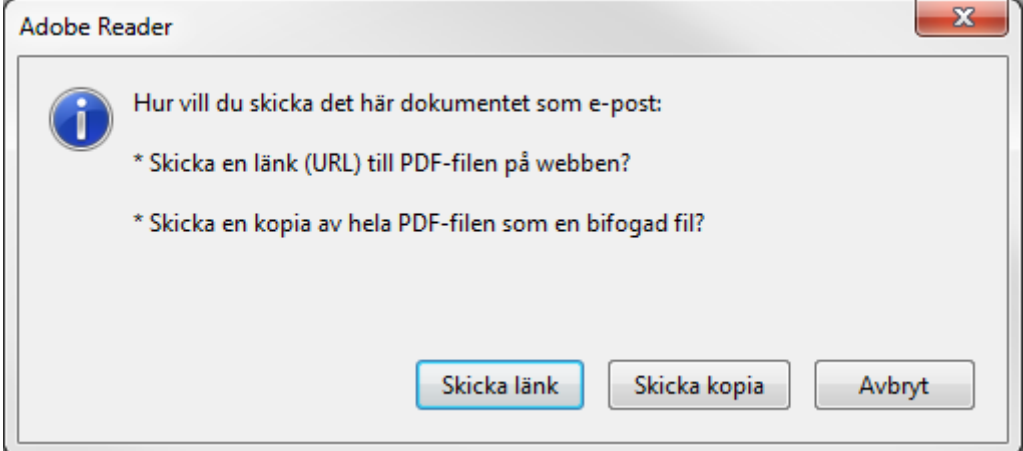

8. Se till så att valet för *Microsoft Outlook* är markerat och kryssa i *Kom ihåg mitt val*.Klicka på Fortsätt.

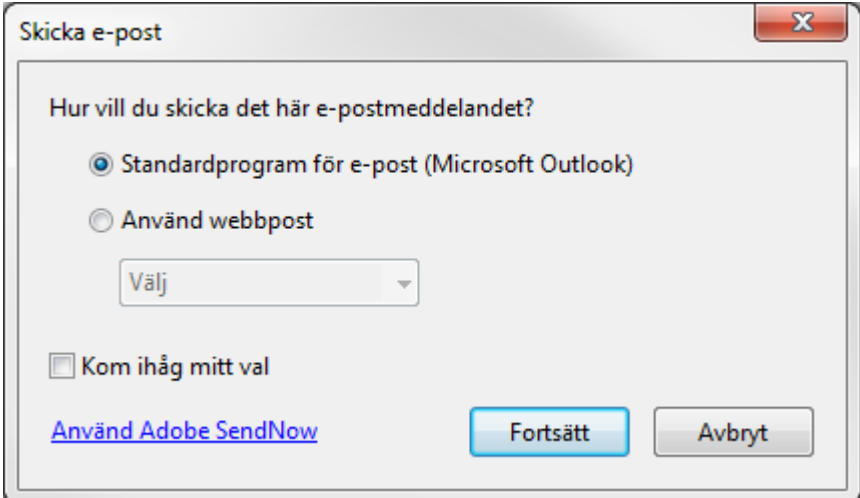

9. Ange mottagaren, ämne och eventuellt meddelande. Klicka på Skicka.

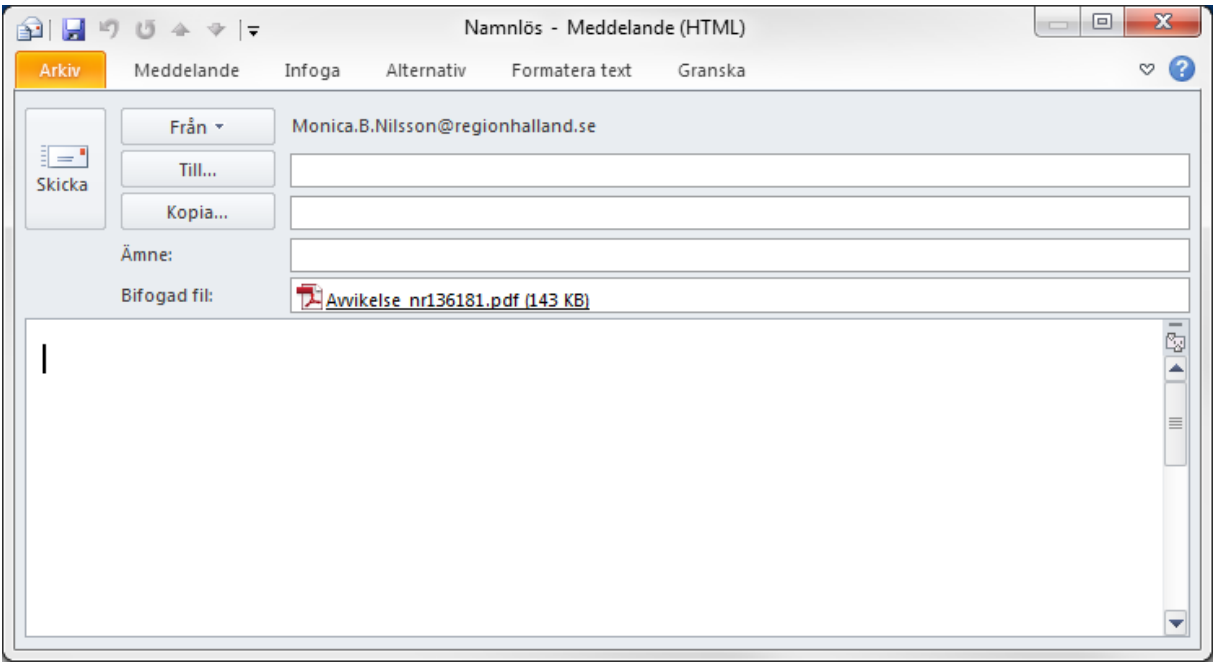